### **Copyright**

This publication, including all photographs, illustrations and software, is protected under international copyright laws, with all rights reserved. Neither this manual, nor any of the material contained herein, may be reproduced without written consent of the author.

© Copyright February, 2006

#### **Disclaimer**

The information in this document is subject to change without notice. The manufacturer makes no representations or warranties with respect to the contents hereof and specifically disclaims any implied warranties of merchantability or fitness for any particular purpose. The manufacturer reserves the right to revise this publication and to make changes from time to time in the content hereof without obligation of the manufacturer to notify any person of such revision or changes.

#### **Trademark Recognition**

Kensington is a U.S. registered trademark of ACCO Brand Corporation with issued registrations and pending applications in other countries throughout the world.

All other product names used in this manual are the properties of their respective owners and are ac- knowledged.

Download from Www.Somanuals.com. All Manuals Search And Download.

#### **Important Safety Information**

Congratulations on purchasing the DLP projector!

#### *Important:*

*It is strongly recommended that you read this section carefully before using the projector. These safety and usage instructions will ensure that you enjoy many years of safe use of the projector. Keep this manual for future reference.*

#### *Symbols Used*

Warning symbols are used on the unit and in this manual to alert you of hazardous situations.

The following styles are used in this manual to alert you to important information.

#### *Note:*

*Provides additional information on the topic at hand.*

#### *Important:*

*Provides additional information that should not be overlooked.*

#### *Caution:*

*Alerts you to situations that may damage the unit.*

#### *Warning:*

*Alerts you to situations that may damage the unit, create a hazardous environment, or cause personal injury.*

Throughout this manual, component parts and items in the OSD menus are denoted in bold font as in this example:

"Push the **Menu** button on the remote control to open the **Main** menu."

#### *Remote Control*

Some remote controls have a laser for pointing out items on a screen. **DANGER: Do not point the laser in the eyes. Doing so can damage the eyes permanently.**

#### *General Safety Information*

- $\odot$  Do not open the unit case. Aside from the projection lamp, there are no user-serviceable parts in the unit. For servicing, contact qualified service personnel.
- $\odot$  Follow all warnings and cautions in this manual and on the unit case.
- $\odot$  The projection lamp is extremely bright by design. To avoid damage to eyes, do not look into the lens when the lamp is on.
- $\circledcirc$  Do not place the unit on an unstable surface, cart, or stand.
- $\odot$  Avoid using the system near water, in direct sunlight, or near a heating device.
- *<sup>D</sup>* Do not place heavy objects such as books or bags on the unit.

#### *Power Safety*

- *<sup>* $\circledcirc$ *</sup>* Only use the supplied power cord.
- $\odot$  Do not place anything on the power cord. Place the power cord where it will not be in the way of foot traffic.
- $\odot$  Remove the batteries from the remote control when storing or not in use for a prolonged period.

#### *Replacing the Lamp*

Replacing the lamp can be hazardous if done incorrectly. Refer to "Replacing the Projection Lamp" on page 38 for clear and safe instructions for this procedure. Before replacing the lamp:

- **<b>***<sup>2</sup>* Unplug the power cord.
- **<b>
2** Allow the lamp to cool for about one hour.

#### *Spent Lamp Management*

- $\oslash$  This product contains a metal halide lamp, which contains mercury. Dispose of it as required by local ordinances and regulations.
- $<sup>①</sup>$  The USA restricts or prohibits the disposal of some or all mercury containing lamps in the municipal</sup> waste stream. Please visit www.lamprecycle.org for more information on specific state disposal requirements and recycling facilities.
- $<sup>①</sup>$  The following states have laws that deal with information that wholesalers must provide to contrac-</sup> tors for lamp disposal. **Connecticut** Maine Minnesota Rhode Island
- $\odot$  For users in Connecticut, please call our toll free number 1-888-657-5267 to place an order for the delivery of a kit for returning a used lamp. The kit includes a box for the lamp, tape, and a return shipping label. To return a lamp:
	- 1. Place the lamp in the box, complete the enclosed form, and seal the box with the provided tape.
	- 2. Affix the return shipping label to the box and call 1.800.463.3339 FedEx Ground Service for box pickup.

#### *Cleaning the Projector*

- *<sup>1</sup>* Unplug the power cord before cleaning. Refer to "Cleaning the Projector" on page 41.
- **<sup>2</sup>** Allow the lamp to cool for about one hour.

#### *Regulatory Warnings*

Before installing and using the projector, read the regulatory notices in the "Regulatory Compliance" section on page 55.

#### **Main Features**

- *Lightweight unit, easy to pack away and transport*
- *Compatible with all major video standards including NTSC, PAL, and SECAM*
- *A high brightness rating allows for presentations in daylight or in lit rooms*
- *Supports resolutions up to UXGA at 16.7 million colors to deliver crisp, clear images*
- *Flexible setup allows for front, rear, and ceiling projections*
- *Line-of-vision projections remain square, with advanced keystone correction for angled projections*
- *Input source automatically detected*

#### **About this manual**

This manual is intended for end users and describes how to install and operate the DLP projector. Wherever possible, relevant information—such as an illustration and its description—has been kept on one page. This printer-friendly format is both for your convenience and to help save paper, thereby protecting the environment. It is suggested that you only print sections that are relevant to your needs.

## **Table of contents**

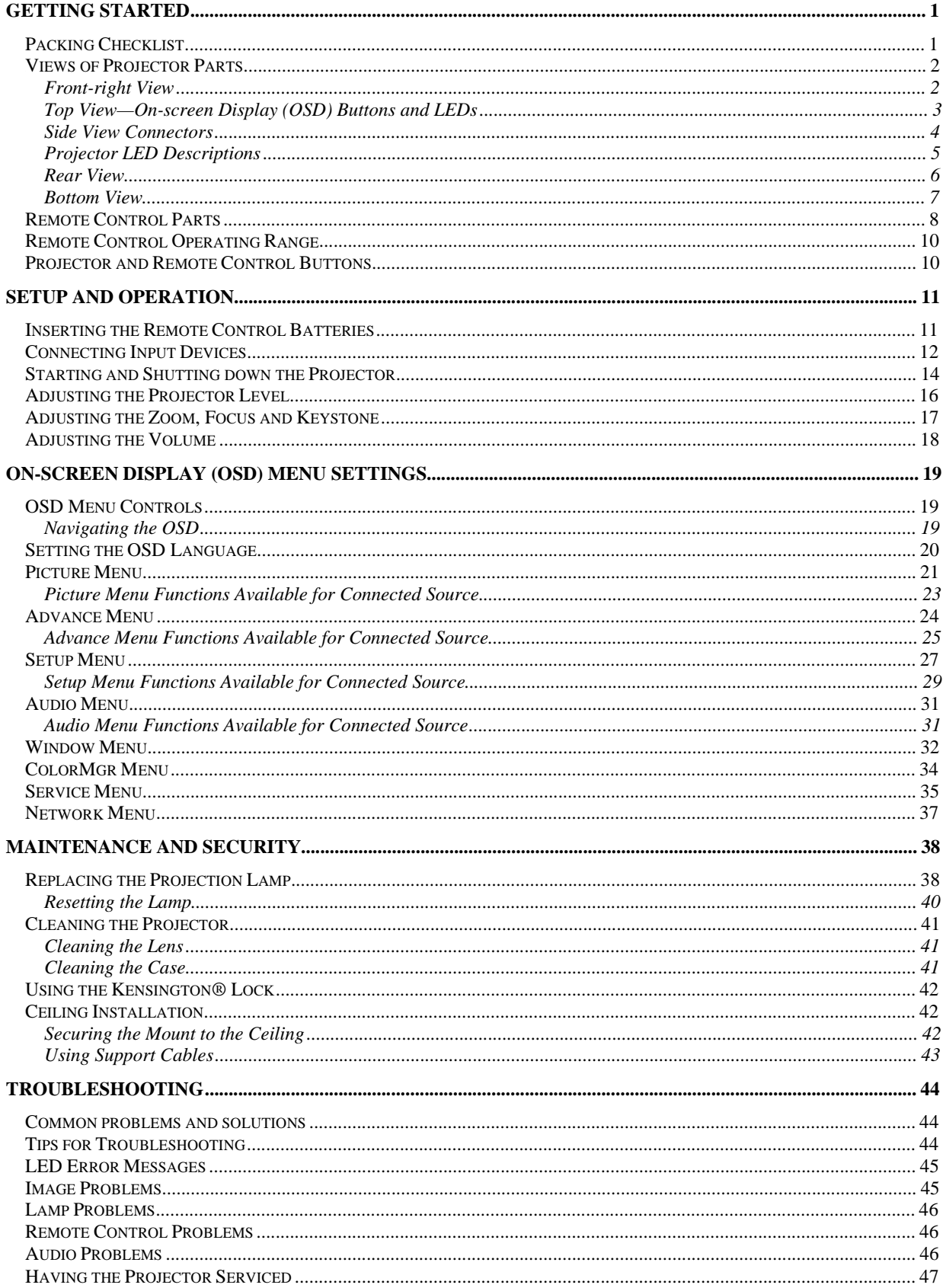

![](_page_6_Picture_10.jpeg)

# Getting Started

## **Packing Checklist**

Carefully unpack the projector and check that the following items are included:

![](_page_7_Picture_3.jpeg)

*POWER CORD COMPUTER CABLE (DB15-DB15)*

*CD-ROM (THIS USER'S MANUAL) QUICK START GUIDE*

![](_page_7_Picture_7.jpeg)

Contact your dealer immediately if any items are missing, appear damaged, or if the unit does not work.

![](_page_7_Picture_103.jpeg)

Download from Www.Somanuals.com. All Manuals Search And Download.

## **Views of Projector Parts**

## F ront-right View

![](_page_9_Figure_3.jpeg)

![](_page_9_Picture_33.jpeg)

### Important:

Ventilation openings on the projector allow for good air circulation, which keeps the projector lamp cool. Do not obstruct any of the ventilation openings.

T op View-On-screen Display (OSD) Buttons and LEDs

![](_page_10_Figure_2.jpeg)

![](_page_10_Picture_38.jpeg)

## S ide View Connectors

![](_page_11_Figure_2.jpeg)

![](_page_11_Picture_50.jpeg)

## **DLP Projector - User's Manual**

![](_page_12_Picture_14.jpeg)

# P rojector LED Descriptions

![](_page_12_Picture_15.jpeg)

Rear View

![](_page_13_Figure_2.jpeg)

![](_page_13_Picture_21.jpeg)

**B** ottom View

![](_page_14_Figure_2.jpeg)

![](_page_14_Picture_36.jpeg)

#### **Caution:**

For ceiling installations, use approved mounting hardware and M4 screws with a maximum screw depth of 6 mm (1/4 inch). To allow for proper ventilation, keep a distance of 50 cm (20 inches) from walls and ceiling. For permanent installations, follow local codes. See "Ceiling Installation" on page 42 for more information.

## **Remote Control Parts**

![](_page_15_Figure_2.jpeg)

#### Important:

1. Avoid using the projector with bright fluorescent lighting turned on. Certain high-frequency fluorescent lights can disrupt remote control operation.

2. Be sure nothing obstructs the path between the remote control and the projector. If the path between remote control and the projector is obstructed, you can bounce the signal off certain reflective surfaces such as projector screens.

3. The buttons and keys on the projector have the same functions as the corresponding buttons on the remote control. This user's manual describes the functions based on the remote control.

![](_page_16_Picture_352.jpeg)

## *DLP Projector—User's Manual*

![](_page_17_Picture_262.jpeg)

#### *Note:*

*The remote control can only interface with a computer when connected to the computer through a USB cable connection. The computer cable connects a computer to the projector for display purposes only.*

#### **Remote Control Operating Range**

The remote control uses infrared transmission to control the projector. It is not necessary to point the remote directly at the projector. Provided you are not holding the remote perpendicular to the sides or the rear of the projector, the remote will function well within a radius of about 10 meters (33 feet) and 30 degrees above or below the projector level. If the projector does not respond to the remote control, move a little closer.

### **Projector and Remote Control Buttons**

The projector can be operated using the remote control or the buttons on the top of the projector. All operations can be carried out with the remote control; however the buttons on the projector are limited in use.

Download from Www.Somanuals.com. All Manuals Search And Download.

# Setup and Operation

# **Inserting the Remote Control Batteries**

- 1. Remove the battery compartment cover by sliding the cover in the direction of the arrow.
- **2.** Insert the supplied batteries taking note of the polarity  $(+/-)$  as shown here.
- **3.** Replace the cover.

![](_page_19_Picture_5.jpeg)

![](_page_19_Picture_6.jpeg)

![](_page_19_Picture_7.jpeg)

#### *Caution:*

- *1. Only use AAA alkaline batteries.*
- *2. Dispose of used batteries according to local ordinance regulations.*
- *3. Remove the batteries when not using the projector for prolonged periods.*

Download from Www.Somanuals.com. All Manuals Search And Download.

## **Connecting Input Devices**

A PC or notebook computer as well as video devices can be connected to the projector at the same time. Video devices include DVD, VCD, and VHS players, as well as movie camcorders and digital still cameras. Check the user manual of the connecting device to confirm it has the appropriate output connector.

![](_page_21_Figure_3.jpeg)

![](_page_21_Picture_56.jpeg)

![](_page_22_Picture_73.jpeg)

The connectors you choose on the projector may depend on available corresponding connectors on the devices you are connecting to.

Connect a computer to the projector through one of the Input Data 1/2/3 connections. The order for a better signal is as follows:

- $1<sub>1</sub>$ Input Data 1 is a digital signal and offers the best connection to your computer.
- $2.$ Input Data 3 is an analog signal; use a DSUB-15-to-5BNC cable for the connection.
- $3.$ The Input Data 2 analog signal uses a standard RGB (DB15-DB15) computer cable.

Connect a video device to the projector through one of the Input Video 1/2/3/4 connections. The order for a better signal is as follows:

- $1.$ Input Video 1 is a digital signal and offers the best connection to your video device.
- $2.$ Input Video 4 uses a component cable (3 RCA connectors; red/green/blue) for the most superior analog connection.
- $3.$ Input Video 3 uses an S-video cable. S-video provides a sharper image than composite video.
- 4. Input Video 2 uses a composite video (yellow RCA connector) connection.

#### **Warning:**

As a safety precaution, disconnect all power to the projector and connecting devices before making connections.

## **Starting and Shutting down the Projector**

- 1. Connect the power cord to the projector. Connect the other end to a wall outlet. The Power LED on the projector turns on.
- $2_{\cdot}$ Turn on the connected devices.
- $3.$ Ensure the Power LED is on (not flashing) and then press the **Power** button to turn on the projector. (If any LEDs are flashing, do not press the

Power button. See "LED Error Messages" on page 45.)

The projector splash screen displays and connected devices are detected. If the connected device is a PC, press the appropriate keys on the computer keyboard to switch the display output to the projector. (Check the user manual of the PC to determine the appropriate Fn key combination to change display output.)

4. If more than one input device is connected, press the Source Data/Video buttons repeatedly to switch among devices.

> Press Source Data to switch among a computer connected to Computer, RGBHV, WPC (wireless), or Digital.

Press Source Video to switch among a video device connected to Video, S-Video, Component, or HDMI.

![](_page_23_Picture_10.jpeg)

![](_page_23_Picture_11.jpeg)

![](_page_23_Picture_12.jpeg)

5. To turn off the projector, press the Power button. The projector prepares for shutdown and a "Wait a moment please..." message appears.

![](_page_24_Picture_2.jpeg)

## **Caution:**

Do not unplug the power cord until all the LEDs are on, indicating the projector has cooled down.

## **Adjusting the Projector Level**

Take note of the following when setting up the projector:

- The projector table or stand should be level and sturdy.  $\bullet$
- Position the projector so that it is perpendicular to the screen.  $\bullet$
- Be sure cables are not in the way or can not cause the projector to be knocked over.

![](_page_25_Figure_6.jpeg)

 $1.$ To raise the level of the projector, lift the projector [A] and rotate the heightadjusters [B].

The height adjusters drop down [C].

 $2.$ To lower the level of the projector, rotate the height adjusters in the opposite direction.

# **Adjusting the Zoom, Focus and Keystone**

- $1.$ Use the Zoom +/- control to resize the projected image and screen size. A display pattern appears on the screen to indicate the border of the display window; adjust until the projected image matches the display-pattern border. 2. Use the Focus  $+/-$  control to sharpen the projected image. A display pattern appears on the screen; adjust until the cross-hair is sharp. -005 V keystone <u>a a shekara ta 1989, a shekara ta 1989, a shekara ta 1989, a shekara ta 1989, a shekara ta 1989, a shekara t</u>
- $3<sub>1</sub>$ Use the Keystone +/- buttons to correct image distortion.

# **Adjusting the Volume**

 $1.$ Press the Volume +/- button. The volume control appears on the display.

![](_page_27_Picture_3.jpeg)

- $2.$ Use the Volume +/- buttons to adjust the volume level.
- $3.$ Press the Mute button to turn off the volume.

Download from Www.Somanuals.com. All Manuals Search And Download.

# On-Screen DISPLAY (OSD) Menu Settings

## **OSD Menu Controls**

The projector has an OSD that lets you make image adjustments and change various settings.

## *Navigating the OSD*

You can use the remote control cursor buttons or the buttons on the top of the projector to navigate and make changes to the OSD. The button  $\equiv$  in the center of the projector cursor buttons corresponds to the **Enter** button on the remote control.

![](_page_29_Picture_5.jpeg)

![](_page_29_Picture_6.jpeg)

- 1. To open the OSD, press the **Menu** button.
- 2. Press the cursor  $\blacktriangleright$  button to move through the menus.
- 3. Press the cursor  $\nabla$  button to move up and down in a menu.
- 4. Press $\blacktriangleright$  to change values for settings.
- 5. Press **Menu** to close the OSD or leave a submenu.

![](_page_29_Picture_12.jpeg)

Download from Www.Somanuals.com. All Manuals Search And Download.

## **Setting the OSD Language**

You may want to reference the OSD on your projector while reading this section. Set the OSD language to your preference before continuing. (The default language is English.)

Press the Menu button. The Picture menu appears. 1.

![](_page_31_Picture_4.jpeg)

 $\overline{2}$ . Press the cursor  $\triangleright$  button until **Setup** is highlighted.

![](_page_31_Picture_6.jpeg)

- 3. Press the cursor V button to highlight Language.
- $4.$ Press the cursor  $\blacktriangleright$  button until the language you want is highlighted.
- Press the Menu button twice to close the OSD. 5.

## **Picture Menu**

Press the Menu button to open the OSD menu. Press the cursor  $\blacktriangleleft$  button to move to the Picture menu. Press the cursor  $\triangle \blacktriangledown$  button to move up and down in the **Picture** menu. Press  $\blacktriangle \blacktriangleright$  to change values for settings.

![](_page_32_Figure_3.jpeg)

![](_page_32_Picture_406.jpeg)

## *DLP Projector—User's Manual*

![](_page_33_Picture_707.jpeg)

![](_page_34_Picture_17.jpeg)

# P icture Menu Functions Available for Connected Source

 $x =$  available to video source

## **Advance Menu**

Press the Menu button to open the OSD menu. Press the cursor  $\blacktriangleleft$  button to move to the Advance menu. Press the cursor  $\blacktriangle$  **v** button to move up and down in the **Advance** menu. Press  $\blacktriangleleft$  **b** to change values for settings.

![](_page_35_Picture_390.jpeg)

![](_page_35_Picture_391.jpeg)

![](_page_36_Picture_687.jpeg)

# *A dvance Menu Functions Available for Connected Source*<sup>U</sup>

![](_page_36_Picture_688.jpeg)

# **DLP Projector-User's Manual**

![](_page_37_Picture_14.jpeg)

 $x =$  available to video source

## **Setup Menu**

Press the Menu button to open the Main menu. Press the cursor  $\blacktriangleleft$  button to move to the Setup menu. Press the cursor  $\blacktriangle$  **V** button to move up and down in the **Setup** menu. Press  $\blacktriangle$  **b** to change values for settings.

![](_page_38_Picture_3.jpeg)

![](_page_38_Picture_295.jpeg)

## *DLP Projector—User's Manual*

![](_page_39_Picture_734.jpeg)

## **DLP Projector - User's Manual**

![](_page_40_Picture_14.jpeg)

# S etup Menu Functions Available for Connected Source

![](_page_40_Picture_15.jpeg)

## **DLP Projector-User's Manual**

![](_page_41_Picture_14.jpeg)

 $x =$  available to video source

## **Audio Menu**

Press the Menu button to open the Main menu. Press the cursor  $\blacktriangleleft$  button to move to the Audio menu. Press the cursor  $\blacktriangle \blacktriangledown$  button to move up and down in the **Audio** menu. Press  $\blacktriangle \blacktriangleright$  to change values for settings.

![](_page_42_Figure_3.jpeg)

![](_page_42_Picture_404.jpeg)

# A *udio Menu Functions Available for Connected Source*

![](_page_42_Picture_405.jpeg)

x = available to video source

## **Window Menu**

PIP (Picture In Picture) mode allows you to view a small video window in a full-screen video display. For example, while displaying output from your PC you could have a small window displaying your video source. You can also have the active windows display side-by-side, which is sometimes re- ferred to as POP.

Press the **Menu** button to open the **Main** menu. Press the cursor  $\blacktriangleleft$  button to move to the **Window** menu. Press the cursor  $\triangle$  **V** button to move up and down in the **Window** menu. Press  $\triangle$  **b** to change values for settings.

![](_page_43_Figure_4.jpeg)

![](_page_43_Picture_452.jpeg)

## *DLP Projector – User's Manual*

![](_page_44_Picture_222.jpeg)

## **ColorMgr Menu**

Press the Menu button to open the Main menu. Press the cursor  $\blacktriangleleft$  button to move to the Col**orMgr** menu. Press the cursor  $\triangle$  **v** button to move up and down in the **ColorMgr** menu. Press  $\triangle$  **to** change values for settings.

#### *Note:*

This menu is not available when ColorTemp is set to High-brightness.

![](_page_45_Picture_5.jpeg)

![](_page_45_Picture_299.jpeg)

## **Service Menu**

Press the Menu button to open the Main menu. Press the cursor  $\blacktriangleleft$  button to move to the Service menu. Press the cursor  $\blacktriangle$  **V** button to move up and down in the **Service** menu. Press  $\blacktriangle$  **F** to change values for settings.

![](_page_46_Picture_3.jpeg)

![](_page_46_Picture_450.jpeg)

## *DLP Projector—User's Manual*

![](_page_47_Picture_323.jpeg)

## **Network Menu**

Press the Menu button to open the Main menu. Press the cursor  $\blacktriangleleft$  button to move to the Network menu. Press the cursor  $\blacktriangle V$  button to move up and down in the **Network** menu. Press  $\blacktriangle V$  to change values for settings.

![](_page_48_Picture_3.jpeg)

![](_page_48_Picture_325.jpeg)

# MAINTENANCE AND SECURITY

## **Replacing the Projection Lamp**

The projection lamp should be replaced when it burns out. It should only be replaced with a certified replacement part, which you can order from your local dealer.

#### *Important:*

*1. The lamp contains a certain amount of mercury and should be disposed of according to local ordinance regulations.*

*2. Avoid touching the glass surface of the new lamp: Doing so may shorten its operation life.*

#### *Warning:*

*Be sure to turn off and unplug the projector at least an hour before replacing the lamp. Failure to do so could result in a severe burn.*

- **1.** Loosen the captive screws on the lamp compartment cover (**A**).
- **2.** Remove the lamp compartment cover (**B**).
- **3.** Loosen the two captive screws from the lamp module (**A**) you are replacing.
- **4.** Lift the module handle up (**B**). **B**

![](_page_49_Picture_12.jpeg)

![](_page_49_Picture_13.jpeg)

Pull firmly on the module handle to<br>remove the lamp module. 5.

![](_page_50_Picture_2.jpeg)

#### When installing the new lamp:

- $1<sub>1</sub>$ Reverse the above steps to install the new lamp module.
- $2.$ To replace the cover: Align the cover at  $(A)$ , then push down and slide the cover into place  $(B)$ .

Tighten the captive screw  $(C)$ .

![](_page_50_Figure_7.jpeg)

## **DLP Projector-User's Manual**

## Resetting the Lamp

After replacing the lamp, you should reset the lamp hour counter to zero. Refer to the following:

 $\mathbf{1}_{\cdot}$ Press the Menu button to ৸ open the menu.  $\partial^A$ Service  $2_{\cdot}$ Press the cursor  $\blacktriangleleft \blacktriangleright$  button Auto power off Off to move to the Service Off menu. E Serial control  $\Box$  Password Lamp hours reset  $3<sub>1</sub>$  $\frac{1}{2}$ Press the cursor  $\triangle \blacktriangledown$  button  $\leftarrow$ to move down to Lamp hours reset.  $\mathbf{4}_{1}$ Press the cursor  $\triangleright$  or **Enter AB No**  $\partial^A$ button. Service A message screen appears. 5. Press the cursor buttons in Please See User Manual... this order:  $\blacktriangledown; \blacktriangle, \blacktriangle, \blacktriangleright$ . 6. Press the cursor  $\blacktriangle \blacktriangledown$  button  $\partial^A$ to select Lamp 1 or Lamp 2 and press Enter. Service Lamp 1 hours reset  $\mathbb{R}$  $7<sub>1</sub>$ Press the cursor  $\blacktriangledown$  button  $\overline{1}$ to select Exit and press En-Exit ↵ ter.

## **Cleaning the Projector**

Cleaning the projector to remove dust and grime will help ensure trouble-free operation.

#### *Warning:*

*1. Be sure to turn off and unplug the projector at least an hour before cleaning. Failure to do so could result in a severe burn.*

*2. Use only a dampened cloth when cleaning. Do not allow water to enter the ventilation openings on the projector.*

*3. If a little water gets into the projector interior while cleaning, leave unplugged in a well-ventilated room for several hours before using.*

*4. If a lot of water gets into the projector interior when cleaning, have the projector serviced.*

### *C leaning the Lens*

You can purchase optic lens cleaner from most camera stores. Refer to the following to clean the projector lens.

- 1. Apply a little optic lens cleaner to a clean soft cloth. (Do not apply the cleaner directly to the lens.)
- 2. Lightly wipe the lens in a circular motion.

#### *Caution:*

*1. Do not use abrasive cleaners or solvents.*

*2. To prevent discoloration or fading, avoid getting cleaner on the projector case.*

#### *C leaning the Case*

Refer to the following to clean the projector case.

- 1. Wipe off dust with a clean dampened cloth.
- 2. Moisten the cloth with warm water and mild detergent (such as used to wash dishes), and then wipe the case.
- 3. Rinse all detergent from the cloth and wipe the projector again.

#### *Caution:*

*To prevent discoloration or fading of the case, do not use abrasive alcohol-based cleaners.*

## **Using the Kensington® Lock**

If you are concerned about security, attach the projector to a permanent object with the Kensington slot and a security cable.

![](_page_53_Picture_3.jpeg)

#### Note:

Contact your vendor for details on purchasing a suitable Kensington security cable.

The security lock corresponds to Kensington's MicroSaver Security System. If you have any comment, contact: Kensington, 2853 Campus Drive, San Mateo, CA94403, U.S.A. Tel: 800-535-4242, http://www.Kensington.com.

## **Ceiling Installation**

We recommend when installing the projector on a ceiling to use the P3025 ceiling mount kit. If you use a different ceiling mount kit, follow the manufacturer's instructions and ensure qualified personnel install the projector. Ask your dealer for details on purchasing ceiling mount kits and support cables.

## S ecuring the Mount to the Ceiling

When securing the mount to a concrete ceiling, be sure to use expansion screws that can be embedded into the ceiling.

When securing the mount to a wooden ceiling, be sure the ceiling is strong enough and the support screws are appropriate.

![](_page_53_Figure_12.jpeg)

## **Using Support Cables**

For added safety, the projector bracket must be secured with three metal support cables.

The cables should be attached to the projector bracket and secured to the ceiling with expansion screws.

![](_page_54_Picture_4.jpeg)

#### **Caution:**

For ceiling installations, use approved mounting hardware and M4 screws with a maximum screw depth of 6 mm (1/4 inch). To allow for proper ventilation, keep a distance of 50 cm (20 inches) from walls and ceiling. For permanent installations, follow local codes.

# **CROUBLESHOOTING**

### **Common problems and solutions**

These guidelines provide tips to deal with problems you may encounter while using the projector. If the problem remains unsolved, contact your dealer for assistance.

Often after time spent troubleshooting, the problem is traced to something as simple as a loose connection. Check the following before proceeding to the problem-specific solutions.

- *Use some other electrical device to confirm that the electrical outlet is working.*
- *Ensure the projector is turned on.*
- *Ensure all connections are securely attached.*
- *Ensure the attached device is turned on.*
- *Ensure a connected PC is not in suspend mode.*
- *Ensure a connected notebook computer is configured for an external display. (This is usually done by pressing an Fn-key combination on the notebook.)*

## **Tips for Troubleshooting**

In each problem-specific section, try the steps in the order suggested. This may help you to solve the problem more quickly.

Try to pin point the problem and thus avoid replacing non-defective parts. For example, if you replace batteries and the problem remains, put the original batteries back and go to the next step.

Keep a record of the steps you take when troubleshooting: The information may be useful when calling for technical support or for passing on to service personnel.

## **LED Error Messages**

![](_page_56_Picture_352.jpeg)

## **Image Problems**

#### *Problem: No image appears on the screen*

- **1.** Verify the settings on your notebook or desktop PC.
- **2.** Turn off all equipment and power up again in the correct order.

#### *Problem: The image is blurred*

- **1.** Adjust the **Focus** on the projector.
- **2.** Press the **Auto** button on the remote control or projector.
- **3.** Ensure the projector-to-screen distance is within the 10-meter (33-feet) specified range.
- **4.** Check that the projector lens is clean.

## *Problem: The image is wider at the top or bottom (trapezoid effect)*

- **1.** Position the projector so it is as perpendicular to the screen as possible.
- **2.** Use the Keystone button on the remote control or projector to correct the problem.

## *Problem: The image is reversed or upside down*

Check the **Projection** setting on the **Utility** menu of the OSD.

#### *Problem: The image is streaked*

- **1.** Set the **Frequency** and **Tracking** settings on the **Utility** menu of the OSD to the default settings.
- **2.** To ensure the problem is not caused by a connected PC's video card, connect to another computer.

#### *Problem: The image is flat with no contrast*

Adjust the **Contrast** setting on the **Main** menu of the OSD.

#### *Problem: The color of the projected image does not match the source image.*

Adjust the **Color Temperature** and **Gamma** settings on the **Main** menu of the OSD.

#### **Lamp Problems**

#### *Problem: There is no light from the projector*

- **1.** Check that the power cable is securely connected.
- **2.** Ensure the power source is good by testing with another electrical device.
- **3.** Restart the projector in the correct order and check that the Power LED is green.
- **4.** If you have replaced the lamp recently, try resetting the lamp connections.
- **5.** Replace the lamp module.
- **6.** Put the old lamp back in the projector and have the projector serviced.

#### *Problem: The lamp goes off*

- **1.** Power surges can cause the lamp to turn off. Press the power button twice to turn off the projector. When the Power LED is on, press the power button.
- **2.** Replace the lamp module.
- **3.** Put the old lamp back in the projector and have the projector serviced.

## **Remote Control Problems**

#### *Problem: The projector does not respond to the remote control*

- **1.** Direct the remote control towards remote sensor on the projector.
- **2.** Ensure the path between remote and sensor is not obstructed.
- **3.** Turn off any fluorescent lights in the room.
- **4.** Check the battery polarity.
- **5.** Replace the batteries.
- **6.** Turn off other Infrared-enabled devices in the vicinity.
- **7.** Have the remote control serviced.

## **Audio Problems**

#### *Problem: There is no sound*

- **1.** Adjust the volume on the remote control.
- **2.** Adjust the volume of the audio source.
- **3.** Check the audio cable connection.
- **4.** Test the source audio output with other speakers.
- **5.** Have the projector serviced.

#### *Problem: The sound is distorted*

**1.** Check the audio cable connection.

- $2.$ Test the source audio output with other speakers.
- Have the projector serviced.  $3.$

## **Having the Projector Serviced**

If you are unable to solve the problem, you should have the projector serviced. Pack the projector in the original carton. Include a description of the problem and a checklist of the steps you took when trying to fix the problem: The information may be useful to service personnel. For servicing, return the projector to the place you purchased it.

# **SPECIFICATIONS**

# **Specifications**

![](_page_59_Picture_392.jpeg)

![](_page_59_Picture_393.jpeg)

![](_page_60_Picture_22.jpeg)

# O utput Connectors

![](_page_60_Picture_23.jpeg)

# C ontrol Connectors

![](_page_60_Picture_24.jpeg)

# O ptional Lens

![](_page_60_Picture_25.jpeg)

## **Projection Distance V.S. Projection Size (For standard lens)**

![](_page_61_Figure_2.jpeg)

*Shaded rows are equivalent measurement in feet and inches*

## **Timing Mode Table**

The projector can display several resolutions. The following table outlines the resolutions that can be displayed by the projector.

![](_page_62_Picture_539.jpeg)

![](_page_63_Picture_552.jpeg)

## $\ddot{\vec{a}}$

![](_page_64_Picture_413.jpeg)

# **Projector Dimensions**

![](_page_65_Picture_2.jpeg)

Download from Www.Somanuals.com. All Manuals Search And Download.

# Regulatory Compliance

## **FCC Warning**

This equipment has been tested and found to comply with the limits for a Class A digital device pursuant to Part 15 of the FCC Rules. These limits are designed to provide reasonable protection against harmful interference when the equipment is operated in a commercial environment.

This equipment generates, uses, and can radiate radio frequency energy and, if not installed and used in accordance with the instruction manual, may cause harmful interference to radio communications. Operation of this equipment in a residential area is likely to cause harmful interference in which case the user will be required to correct the interference at his own expense.

Changes or modifications not expressly approved by the parties responsible for compliance could void the user's authority to operate the equipment.

#### **Canada**

This class A digital apparatus complies with Canadian ICES-003.

### **Safety Certifications**

UL, CUL, CB, TUV-GS, CCC

#### **EN 55022 Warning**

This is a Class A product. In a domestic environment, it may cause radio interference, in which case the user may be required to take adequate measures. The typical use is in a conference room, meeting room, or auditorium.

Free Manuals Download Website [http://myh66.com](http://myh66.com/) [http://usermanuals.us](http://usermanuals.us/) [http://www.somanuals.com](http://www.somanuals.com/) [http://www.4manuals.cc](http://www.4manuals.cc/) [http://www.manual-lib.com](http://www.manual-lib.com/) [http://www.404manual.com](http://www.404manual.com/) [http://www.luxmanual.com](http://www.luxmanual.com/) [http://aubethermostatmanual.com](http://aubethermostatmanual.com/) Golf course search by state [http://golfingnear.com](http://www.golfingnear.com/)

Email search by domain

[http://emailbydomain.com](http://emailbydomain.com/) Auto manuals search

[http://auto.somanuals.com](http://auto.somanuals.com/) TV manuals search

[http://tv.somanuals.com](http://tv.somanuals.com/)